# **Програма конфігурації ППКП Кодас-АПС «KFireProg»**

**ТУ У 33.3-13734376-011: 2006** 

**Посібник користувача ШМК.425510.002Д1 РП** 

ТОВ Фірма «Елекон лтд»

# **ЗМІСТ**

 $BCTYII - 3$ 

1. СИСТЕМНІ ВИМОГИ - 5

1.1 Вимоги до апаратного забезпечення - 5

1.2 Вимоги до програмного забезпечення - 5

2. ІНСТАЛЯЦІЯ ПРОГРАМИ - 5

3. ПІДКЛЮЧЕННЯ КОДАС-БКУ ДО КОМП'ЮТЕРА - 12

4. ЗАПУСК ПРОГРАМИ, ЗАВЕРШЕННЯ РОБОТИ ПРОГРАМИ І ОПИС

РОБОЧОГО ВІКНА - 12

5. СТВОРЕННЯ НОВОЇ КОНФІГУРАЦІЇ - 12

- 5.1 Вибір СОМ порту 12
- 5.2 Пошук приладів 6
- 5.3 Створення конфігурації для Кодас-БКУ 6
	- 5.3.1 Типи приладів 7
	- 5.3.2 Прилади 9
	- 5.3.3 Зони 14

5.3.4 Паролі - 11

- 5.4 Конфігурація Кодас-20C 12
- 5.5 Конфігурація Кодас-ТСС 13
- 5.6 Конфігурація Кодас-БРА 14
- 6. ЗАВАНТАЖЕННЯ КОНФІГУРАЦІЇ ІЗ ФАЙЛА 14
- 7. ЗБЕРЕЖЕННЯ КОНФІГУРАЦІЇ 14
- 8. ЧИТАННЯ І ЗАПИС КОНФІГУРАЦІЇ В КОДАС-БКУ 15

ДОДАТОК А

ОПИС КНОПКОВОЇ ПАНЕЛІ ПРОГРАМИ «KFIREPROG» - 16

ДОДАТОК Б

ПРИКЛАД СТВОРЕННЯ КОНФІГУРАЦІЇ ДЛЯ УМОВНОГО ПРОЕКТУ БАГАТОПОВЕРХОВОГО ЖИТЛОВОГО БУДИНКУ - 17

#### **ВСТУП**

Програма «kFireProg» є складовою частиною програмно-технічного комплексу (ПТК) «Кодас-ХХ», ТУ У 33.3-13734376-011: 2006.

Програма «kFireProg» версія 1.0, призначена для візуальної розробки і редагування конфігурації блоків «Кодас-БКУ», «Кодас-20С», «Кодас-БРА», «Кодас-ТСС», що входять до складу приладу приймально-контрольного пожежного (ППКП) «Кодас-АПС», а також шаф автоматики: «Кодас-ШАПН», «Кодас-ШАПВ», «Кодас-ШАПЗ» з використанням комп'ютера.

Основним завданням програми є налагодження програмного забезпечення ППКП «Кодас-АПС» для функціонування в рамках встановленої на об'єкті системи пожежної сигналізації. Дана версія програми підтримує такі типи адресних блоків: «Кодас-20С», «Кодас-БКУ», «Кодас-ТСС», «Кодас-БРА», шаф автоматики: «Кодас-ШАПН», «Кодас-ШАПВ», «Кодас -ШАПЗ ». Перед роботою з програмою необхідно ознайомиться з керівництвами з експлуатації ППКП «Кодас-АПС», вищевказаних блоків і шаф автоматики: «Кодас-ШАПН», «Кодас-ШАПВ», «Кодас-ШАПЗ» ці інструкції перед тим користувача програми «kFireProg».

У тексті цього РП прийняті наступні умовні позначення:

**ППКП** - прилад приймально-контрольний пожежний **ШС** - шлейф сигналізації **Кодас-БКУ** - блок контролю і управління **Кодас-20С** - блок приймально-контрольний **Кодас-ТСС** - табло сигналізації стану **Кодас-БРА** - блок релейний адресний **Кодас-ШАПВ** - шафа автоматики протипожежного вентилятора **Кодас-ШАПН** - шафа автоматики пожежних насосів **Кодас-ШАПЗ** - шафа автоматики пожежної засувки **ПК** - персональний комп'ютер

## **ВИЗНАЧЕННЯ**

КОНФІГУРАЦІЯ - впорядкований набір даних по конфігурації Кодас-АПС для об'єкта, що захищається, який містить наступне:

- список блоків із зазначенням їх типів і адрес;
- номера і опис зон;
- прив'язку шлейфів сигналізації (ШС) до зон;
- прив'язку реле до зон;
- номера і опис ШС;
- паролі оператора та адміністратора.

ДІАЛОГОВЕ ВІКНО - компонент графічного призначеного для користувача інтерфейсу передбачає певну взаємодію з користувачем для роботи програми.

# **1. Системні вимоги.**

## **1.1 Вимоги до апаратного забезпечення:**

- IBM РС сумісний персональний комп'ютер (ПК);
- швидкодія процесора і об'єм оперативної пам'яті повинні відповідати вимогам операційної системи; вільне місце на жорсткому диску - не менше 5Мб; пристрій читання CD-ROM; маніпулятор типу «миша»;
- відеокарта і монітор SVGA з підтримкою режиму відео і глибиною кольору не гірше 256 кольорів, Мінімальна роздільна здатність-800х600;
- один вільний послідовний СОМ порт (RS-232).

## **1.2 Вимоги до програмного забезпечення:**

- операційні системи MS Windows 98 / Me / NT / 2000 / XP, встановлена підтримка російської мови.

## **2. Інсталяція програми.**

Для встановлення програми «kFireProg» створіть папку Fire на жорсткому диску і скопіюйте засобами операційної системи Windows в неї файл kFireProg.exe.

Оновлення версії програми. При переході на нову версію програми «kFireProg», необхідно встановити останню версію поверх існуючої в той же каталог.

# **3. Підключення Кодас-БКУ до комп'ютера.**

Для підключення Кодас-БКУ до комп'ютера необхідно виконати наступні дії:

- вимкнути живлення Кодас-БКУ;
- з'єднати його і вільний послідовний порт (RS-232) комп'ютера стандартним 0-модемним кабелем;
- увімкнути живлення Кодас-БКУ і перевести його в режим програмування (див. Табл. 1.1).

Табл. 1.1

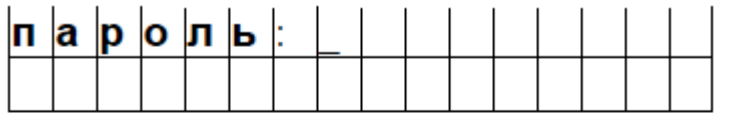

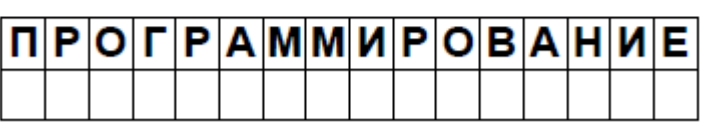

## *На РКІ : Дії користувача:*

На клавіатурі Кодас-БКУ натисніть кнопку "Пароль", введіть пароль адміністратора (3-й рівень доступу, заводське значення - <1111>); позиція введення відзначається символом підкреслення.

При правильному введенні пароля на РКІ відобразиться повідомлення "Програмування", Кодас-БКУ перейде в режим віддаленого програмування.

## **4. Запуск програми, завершення роботи програми і опис робочого вікна.**

Для виконання програми «kFireProg» на персональному комп'ютері засобами провідника Windows перейдіть в папку Fire і двічі клацніть лівою кнопкою миші на програмному файлі kFireProg.exe. На екрані з'явиться робоче вікно програми, яке має наступний вигляд (рис.1).

Вікно містить такі елементи:

- 1) Кнопкова панель для оперативного керування програмою, частина кнопок дубльована підпунктами меню. На початку роботи з програмою доступні тільки дві кнопки і відповідні їм пункти меню:
- кнопка «Налаштування системи» (пункт меню «Налаштування системи») викликає діалогове вікно настройки COM порту (рис.2);
- кнопка «Пошук приладів» (пункт меню «Пошук»), при натисканні на цю кнопку програма виконує пошук блоків, підключених до інтерфейсу RS-485.
- 2) Вікно графічного зображення конфігурації системи (ліва панель), яка представлена у вигляді дерева, а кожен конфігурується об'єкт (модулі, реле, шлейфи та т. ін.) У вигляді "вузла дерева" (рис.3, рис. 4). Графічний вид дозволяє наочно уявити весь склад системи і дає можливість просто і зручно рухатися по "вузлів дерева" і вносити зміни.
- 3) Вікно детального представлення об'єктів (права панель), що знаходяться в лівому вікні. Властивості об'єктів, зображених в цьому вікні, розкриваються в діалогових вікнах подвійним натисканням лівої кнопки миші і в яких можна виконувати їх конфігурація (рис.5, рис.6).

У діалогових вікнах, де користувач вносить зміни, кнопка "Ок" використовується для підтвердження внесених змін із закриттям вікна діалогу. Кнопка "Застосувати" також використовується для підтвердження внесених змін, при цьому діалогове вікно не закривається. У це вікно можна завантажити дані аналогічного по типу об'єкта, якщо на нього перевести курсор миші і натиснути праву кнопку, після цього в це діалогове вікно підставити дані того об'єкта, на якому була натиснута права кнопка миші. Кнопка "Скасувати" використовується для відмови від внесених змін із закриттям вікна діалогу.

Опис кнопкової панелі для оперативного управління програмою і її відповідність пунктам меню наведено в додатку А.

Для завершення роботи програми «kFireProg» натисніть кнопку «**х**» в правому верхньому кутку робочого вікна або виберіть пункт меню «Файл\Вихід».

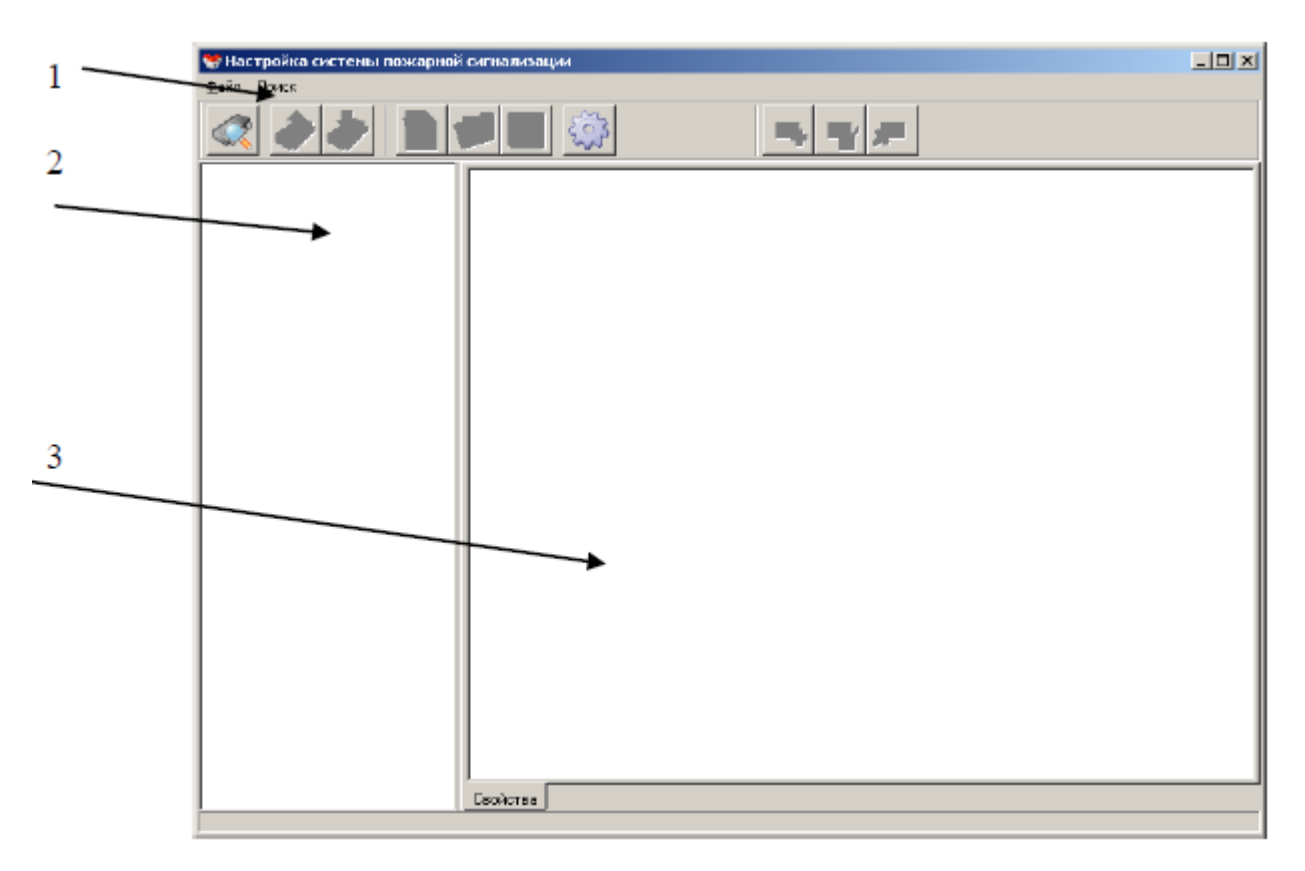

Рис. 1

## **5. Створення нової конфігурації.**

Створення нової конфігурації складається з наступних етапів:

- переклад Кодас-БКУ в режим програмування;
- пошук блоків, підключених через інтерфейс RS-485 до Кодас-БКУ;
- додавання в конфігураційний файл блоків і присвоєння їм адрес;
- створення зон, прив'язка ШС до зон;
- об'єднання ШС в зони, налаштування і завдання їм імен;
- налаштування керування релейними виходами і їх прив'язка до зон;
- налаштування індикаторів Кодас-ТСС;
- завдання паролів Оператора і Адміністратора.

# **5.1 Вибір COM порту.**

Підключіть Кодас-БКУ до комп'ютера (див. П. 3), запустіть програму «kFireProg», для створення нової конфігурації натисніть на кнопку «Налаштування системи» (пункт меню «Налаштування системи»), з'явиться діалогове вікно, в якому на вкладці «Інтерфейс »вкажіть номер COM порту, до якого підключений Кодас-БКУ (рис.2), далі кнопку «Ок».

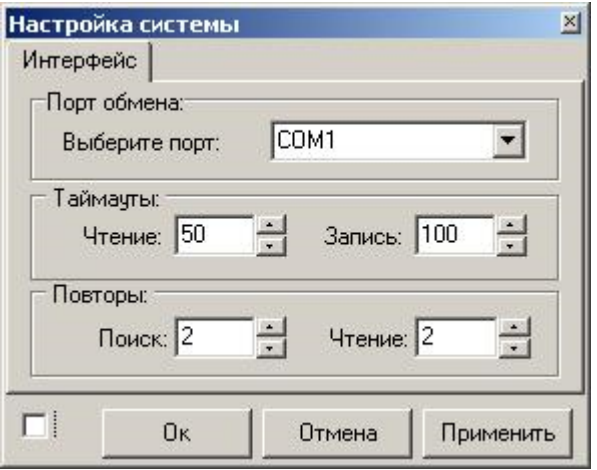

Рис. 2

## **5.2 Пошук блоків і їх конфігурація.**

Після вибору СОМ порту, натисніть на кнопку «Пошук приладів». У нижній частині робочого вікна з'явиться індикатор процесу пошуку, в лівому вікні, у міру виявлення, буде формуватися список блоків в графічному вигляді (у вигляді піктограм). Після завершення пошуку робоче вікно матиме вигляд, показаний на рис. 3.

Конфігурація знайдених блоків можна виконувати наступними способами:

- 1) Виділіть піктограму блоку лівою клавішею миші, потім, натиснувши її праву клавішу, зайдіть в контекстне меню і виберіть команду «зчитати дані», або скористайтеся кнопкою «Зчитати конфігурацію з приладу», при цьому прочитана конфігурація буде пов'язана з виділеним блоком.
- 2) Створити нову конфігурацію блоку. Для створення нової конфігурації виділіть блок лівою клавішею миші, потім натисніть кнопку «створити нову конфігурацію», або виберіть пункт меню «Файл/Відкрити конфігурацію». Виберіть пункт меню «Файл / Створити конфігурацію». При цьому для обраного блоку буде створена конфігурація за замовчуванням, яку можна відкоригувати.
- 3) Зчитати конфігурацію з раніше збереженого файлу. Для зчитування файлу з конфігурацією блоку натисніть кнопку «Відкрити конфігурацію блоку» або скористайтеся пунктом меню «Файл / Відкрити файл конфігурації», при цьому відкриється стандартне вікно пошуку файлів, де треба вказати розташування файлів з раніше збереженої конфігурацією.

## **5.3 Створення нової конфігурації для Кодас-БКУ.**

Виділіть піктограму блоку Кодас-БКУ натисніть кнопку «Створити нову конфігурацію» (пункт меню «Створити конфігурацію»). Знак «+» навпроти блоку свідчить про те, що для нього створена конфігурація, яка складається з піктограм,

іменованих як «Типи приладів», «Прилади», «Зони», «Реле», «Паролі». Для доступу до детальної інформації конфігурації блоків необхідно лівою кнопкою миші (або за допомогою клавіатури клавішею «+») "розкрити" піктограму, див. Рис.4.

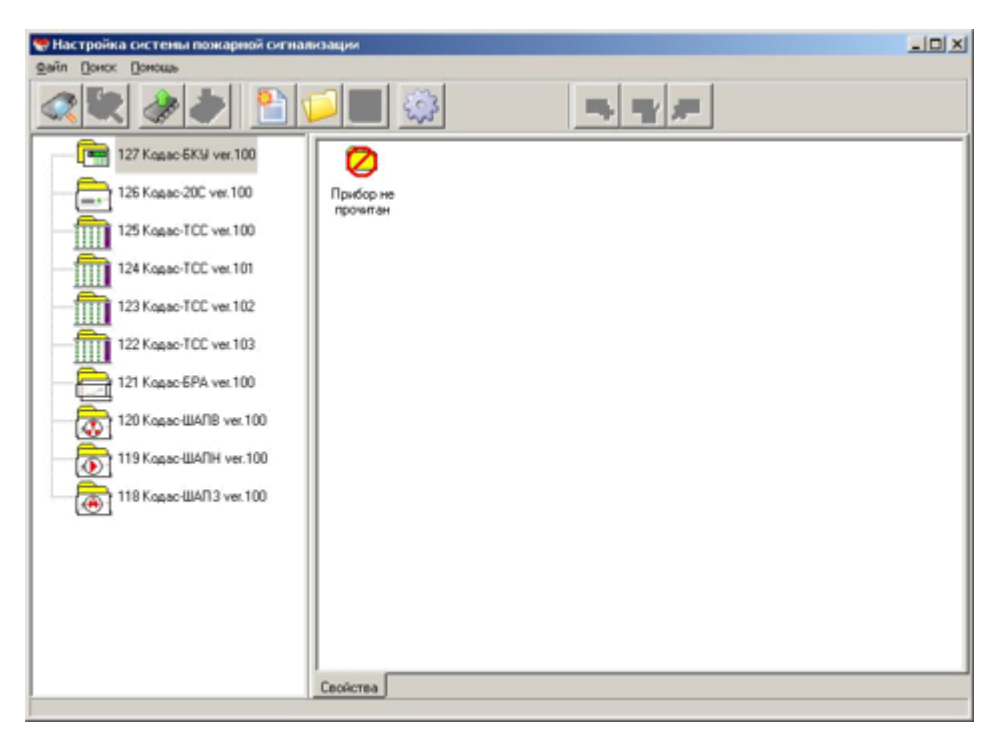

Рис. 3

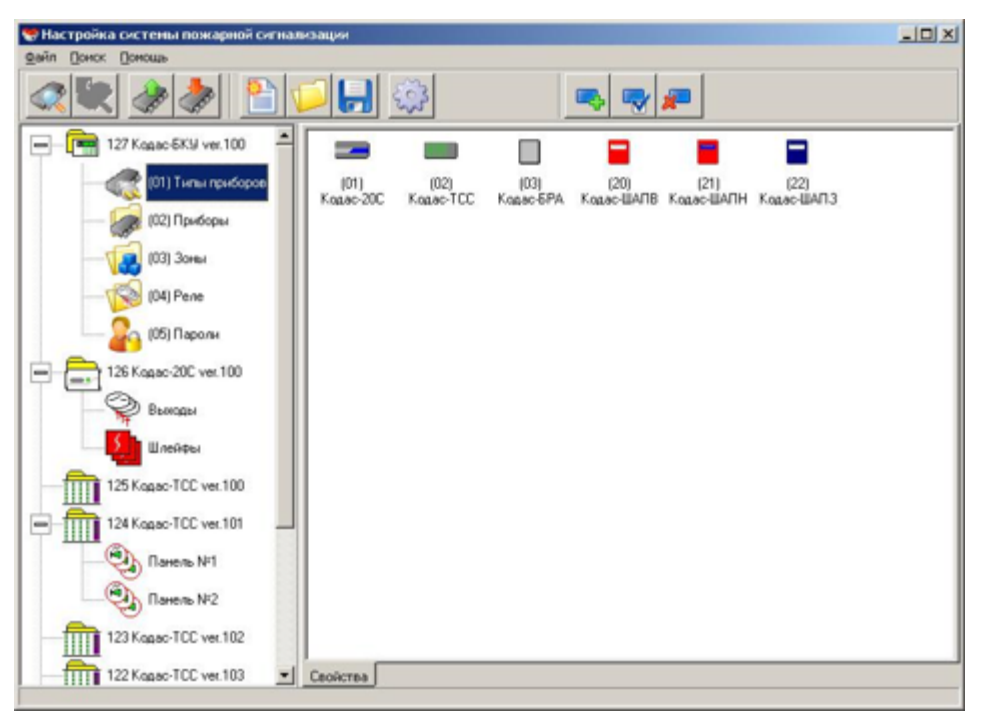

Рис. 4

## **5.3.1 Типи приладів**

При виділенні елемента списку «(01) Типи приладів» в правому вікні можна переглянути типи блоків, які можна включати в конфігурацію Кодас-БКУ (рис.6). За замовчуванням у програмі задано три стандартних типу блоків: Кодас-20С, Кодас-БРА, Кодас-ТСС і три шафи автоматики: Кодас-ШАПВ, Кодас-ШАПН, Кодас-ШАПЗ (рис.5).

Додавання нових типів необхідно в двох випадках: по-перше, якщо додається блок нового типу, по-друге, може виникнути необхідність використовувати більшу кількість блоків Кодас-20С при неповному використанні ШС кожного з блоків. Використовувати такий блок зручно, описавши призначені для користувача типи. Призначений для користувача тип являє собою тип із заданим користувачем кількістю шлейфів і виходів (реле).

Всього Кодас-БКУ визначає 68 призначених для користувача типів з номерами від 32 до 100. Для додавання, видалення і зміни користувальницьких типів блоків скористайтеся відповідно кнопками «додати елемент», «властивості елемента», «видалити елемент» або контекстним меню, що викликається натисканням правою кнопкою миші .

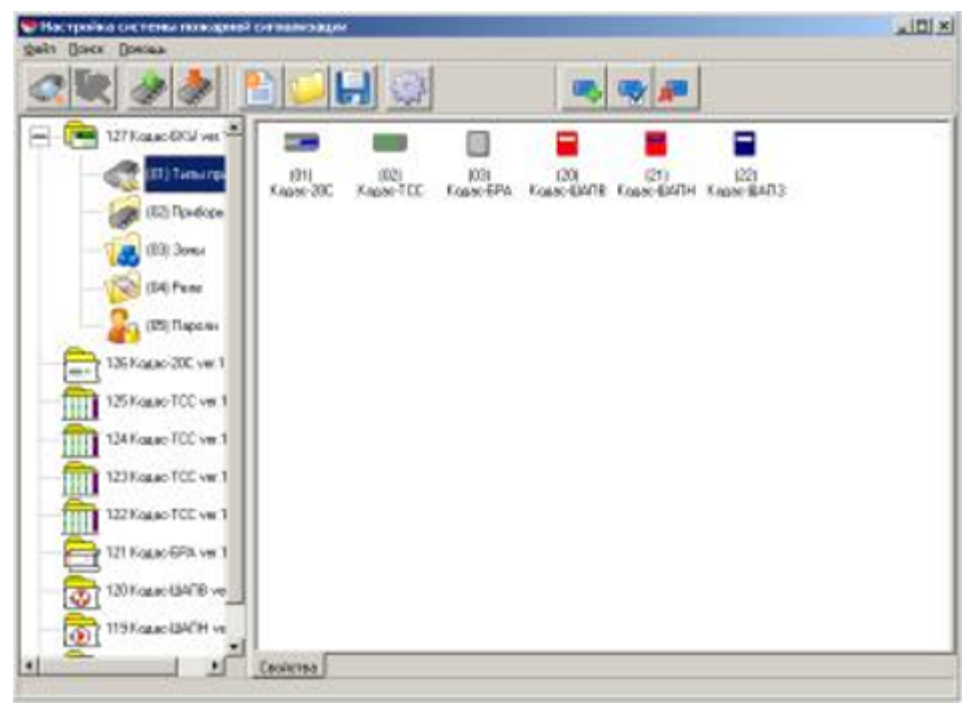

Рис. 5

# **5.3.2 Прилади**

При виділенні елемента списку «(02) Прилади» в правому вікні відображаються блоки, що входять в конфігурацію Кодас-БКУ (рис.6). У цьому вікні, скориставшись контекстним меню, або використовуючи кнопкову панель, можна:

- додати блок (кнопка «Додати», або пункт контекстного меню «Додати»), в цьому випадку новий блок буде додано до конфігурації;

- видалити блок (кнопка «Видалити», або пункт контекстного меню «Видалити»), в цьому випадку блок буде виключений з конфігурації;
- змінити тип блоку або змінити його адресу (кнопка «Властивості», або пункт контекстного меню «Властивості»), при цьому буде викликано діалогове вікно (рис. 7), в якому можна виконати зазначені операції.

При додаванні і зміні адреси необхідно враховувати наступні обмеження та особливості:

- максимальна кількість блоків в системі 127 (обмеження по кількості адрес в системі);
- сумарна кількість ШС не повинно перевищувати 512. При додаванні блоків типу Кодас-20С все його двадцять ШС додаються в конфігурацію і стануть доступними для включення їх в зони. Якщо підключений до інтерфейсу RS-485 блок Кодас-20С не додано до списку приладів, його ШС не можуть бути об'єднані в зони і, відповідно не буде виконуватися індикація стану його ШС.

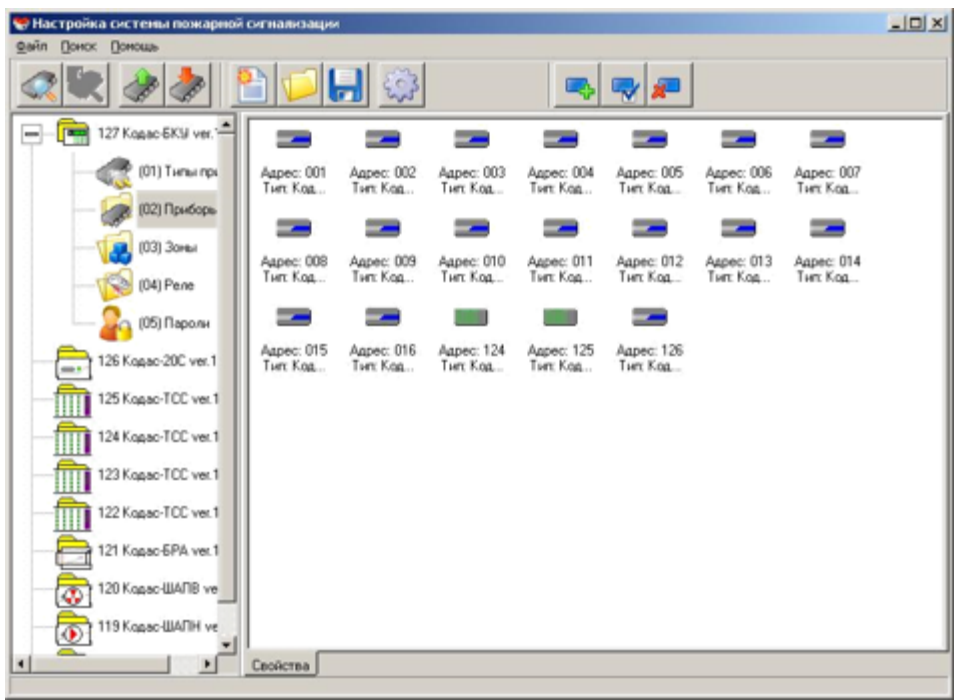

Рис. 6

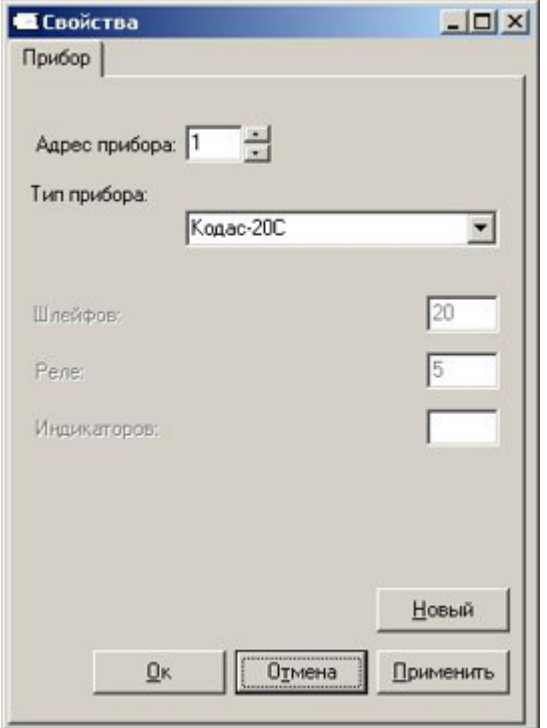

Рис. 7

## **5.3.3 Зони**

При виділенні елемента списку «(03) Зони» в правому вікні (область (3)) відображається список зон, включених в конфігурацію Кодас-БКУ (рис.8). Щоб додати нову зону натисніть кнопку "Додати елемент", або скористайтеся пунктом контекстного меню «Додати», натиснувши праву кнопку миші. Для коригування існуючої зони два рази натисніть ліву кнопку миші на виділеній зоні. Активізується діалогове вікно (рис.9), де в графі "Номер зони" потрібно ввести число, що позначає номер зони, але лише 512, в графі "Найменування" - текстовий опис зони, що містить до 16 символів, в графі "Тип зони" - вибрати тип зони із запропонованого списку. Далі натисніть кнопку "ОК", при цьому зона буде додана в конфігурацію. Додавання шлейфів в зони здійснюється на вкладці «шлейф» в діалоговому вікні «Властивості зон» (рис. 10).

Для включення ШС в розглянуту зону виділіть його лівою кнопкою миші у вікні з заголовком «Вільні шлейфи», для виділення декількох ШС одночасно натискайте клавішу "Shift" і ліву кнопку миші. Після того як всі необхідні ШС виділені, натисніть кнопку «>», в результаті виділені ШС перемістяться в праве вікно і будуть прив'язані до зони з обраним номером. У цьому ж вікні виконується зворотна процедура переведення ШС зі стану прив'язки до зони у вільний стан кнопкою «<».

При подвійному натисканні лівої кнопкою миші на будь-якому ШС, в стані прив'язки до зони, з'явиться діалогове вікно "Опис шлейфу" (рис. 11), в якому задається найменування ШС і його тип із запропонованого списку. Можливі наступні типи ШС:

- 1 пожежний автоматичний;
- 2 технологічний.

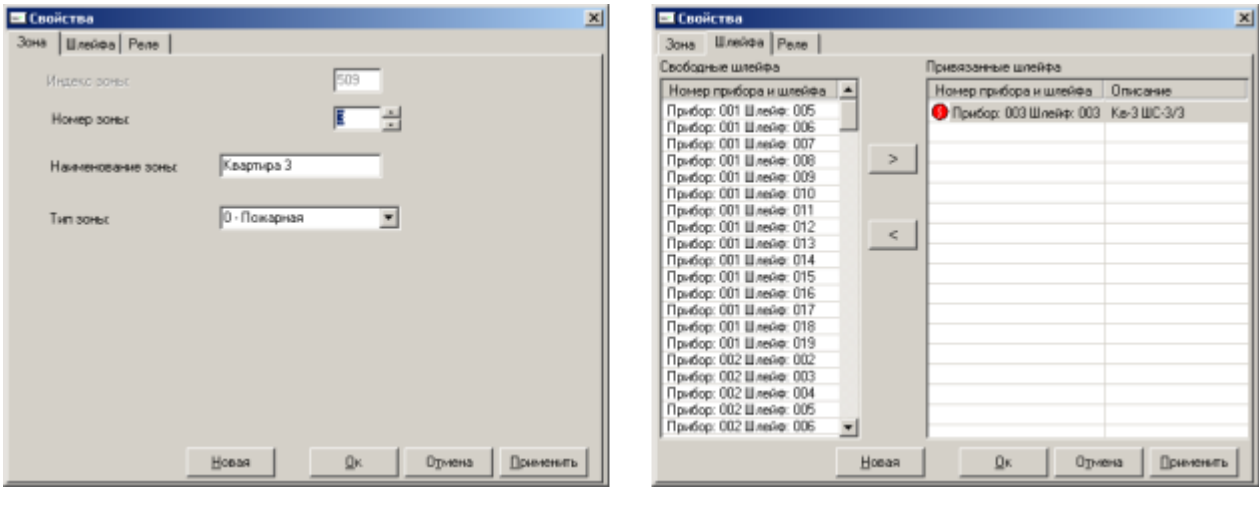

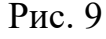

Рис. 9 Рис. 10

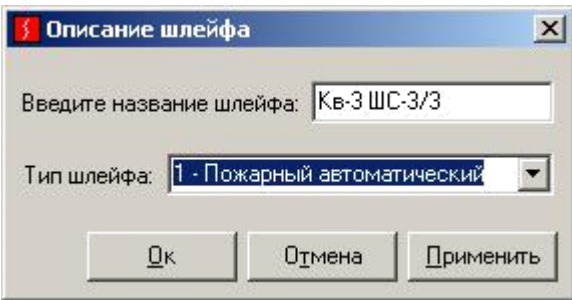

Рис. 11

На вкладці «реле» (рис. 9) вільні реле блоків Кодас-20С і Кодас-БРА також можуть бути прив'язані до зони (рис 12). Прив'язка реле виконується за такою ж процедурою, як і прив'язка ШС:

- виділіть реле потрібного блоку в лівому вікні (для виділення декількох натисніть і утримуйте Shift, для виділення поспіль декількох блоків, утримуючи клавішу Ctrl, виділіть перший і останній елемент списку);
- натисніть кнопку «>», при цьому виділені реле перемістяться в праве вікно і стануть "прив'язані" до зони, для якої створювалося діалогове вікно «Властивості» (рис. 9). У цьому ж вікні виконується зворотна процедура перекладу реле зі стану прив'язки до зони у вільний стан кнопкою «<».

При подвійному натисканні лівою кнопкою миші на будь-якому реле в стані прив'язки до зони з'явиться діалогове вікно (рис. 13), де можна вибрати номер програми керування реле, час, протягом якого реле буде керуватися за обраною програмою і час затримки керування, тобто час, після закінчення якого реле почне керуватися за заданою програмою.

| <b>E Свойства</b>                                     |                          |            |                                          |        |                                    | $\mathbf{x}$  |                                                  |
|-------------------------------------------------------|--------------------------|------------|------------------------------------------|--------|------------------------------------|---------------|--------------------------------------------------|
| Зона   Шлейфа Реле                                    |                          |            |                                          |        |                                    |               | • Настройка реле<br>$\vert x \vert$              |
| Свободные реле                                        |                          |            | Привязанные реле                         |        |                                    |               |                                                  |
| Номер прибора и реле                                  |                          |            | Номер прибора и реле Прогр Туправ Тэадер |        |                                    |               | Номер программы управления:                      |
| Прибор: 001 Pene: 001                                 |                          |            | Прибор: 015 Реле: 001 3                  |        |                                    |               |                                                  |
| <b>Прибор: 001 Pene: 002</b>                          |                          |            | Прибор: 016 Реле: 001                    |        | $\frac{10}{30}$<br>$\frac{30}{30}$ |               | 1 - Включить (замкнуть при ПОЖАРЕ)<br>▼          |
| Прибор: 001 Реле: 003                                 |                          |            | Прибор: 016 Реле: 002                    |        |                                    |               |                                                  |
| Прибор: 001 Pene: 004                                 |                          |            | Прибор: 126 Pene: 002                    |        |                                    | $\frac{0}{0}$ |                                                  |
| <b>Πρωδορ: 001 Pene: 005</b><br>Прибор: 002 Реле: 001 |                          |            | Прибор: 126 Реле: 003 14                 |        |                                    |               |                                                  |
| Прибор: 002 Реле: 002                                 |                          |            |                                          |        |                                    |               | 30<br>Время управления (сек):<br>٠               |
| Прибор: 002 Реле: 003                                 |                          |            |                                          |        |                                    |               |                                                  |
| Прибор: 002 Pene: 004                                 |                          | $\epsilon$ |                                          |        |                                    |               |                                                  |
| Прибор: 002 Реле: 005                                 |                          |            |                                          |        |                                    |               | 10<br>Время задержки управления [сек]:           |
| Прибор: 003 Реле: 001                                 |                          |            |                                          |        |                                    |               | ÷                                                |
| Прибор: 003 Реле: 002                                 |                          |            |                                          |        |                                    |               |                                                  |
| Прибор: 003 Реле: 003                                 |                          |            |                                          |        |                                    |               |                                                  |
| Прибор: 003 Реле: 004                                 |                          |            |                                          |        |                                    |               | ВНИМАНИЕ! Настройки реле действуют для всех зон, |
| Прибор: 003 Реле: 005                                 |                          |            |                                          |        |                                    |               | использующих данное реле!                        |
| Прибор: 004 Pene: 001                                 |                          |            |                                          |        |                                    |               |                                                  |
| Прибор: 004 Реле: 002                                 |                          |            |                                          |        |                                    |               |                                                  |
| Прибор: 004 Реле: 003<br>Прибор: 004 Реле: 004        |                          |            |                                          |        |                                    |               | Qκ<br>Отмена<br>Применить                        |
| Прибор: 004 Pene: 005                                 | $\overline{\phantom{a}}$ |            |                                          |        |                                    |               |                                                  |
|                                                       |                          |            |                                          |        |                                    |               |                                                  |
|                                                       |                          | Hosas      | Ds.                                      | Отмена |                                    | Применять     |                                                  |
|                                                       |                          |            |                                          |        |                                    |               |                                                  |

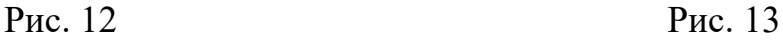

## **5.3.4 Реле.**

При виділенні вузла «(04) Реле» в правому вікні відображається список реле тих блоків (Кодас-20С і Кодас-БРА), які включені в конфігурацію Кодас-БКУ (див. Рис. 14 в графічному вигляді, рис. 15 в текстовому). На рис. 14, ті реле, які прив'язані до зон, відзначені символом "↑", на рис. 15, для реле, прив'язаних до зон, після номера реле в дужках формується запис виду XX/YY/ZZ, де XX-номер програми керування; YY-час керування в сек.; ZZ-час затримки керування в сек. В графі «прив'язані зони» вказуються номера прив'язаних зон.

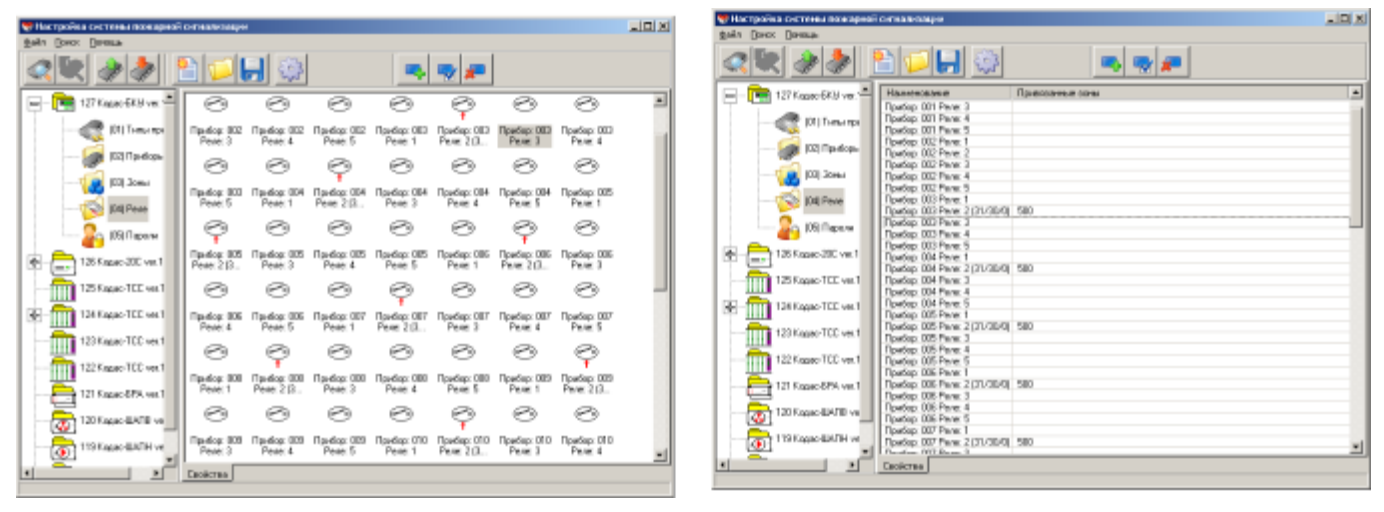

#### Рис. 14 Рис. 15

При подвійному натисканні на будь-якому елементі списку або піктограмі викликається діалогове вікно "Властивості реле" (рис. 16), яке має дві вкладки: "Реле" і "Зони". На вкладці "Реле" задаються наступні характеристики реле:

- номер програми керування;
- час керування;
- час затримки керування, тобто час, після закінчення якого реле почне керуватися за обраною програмою.

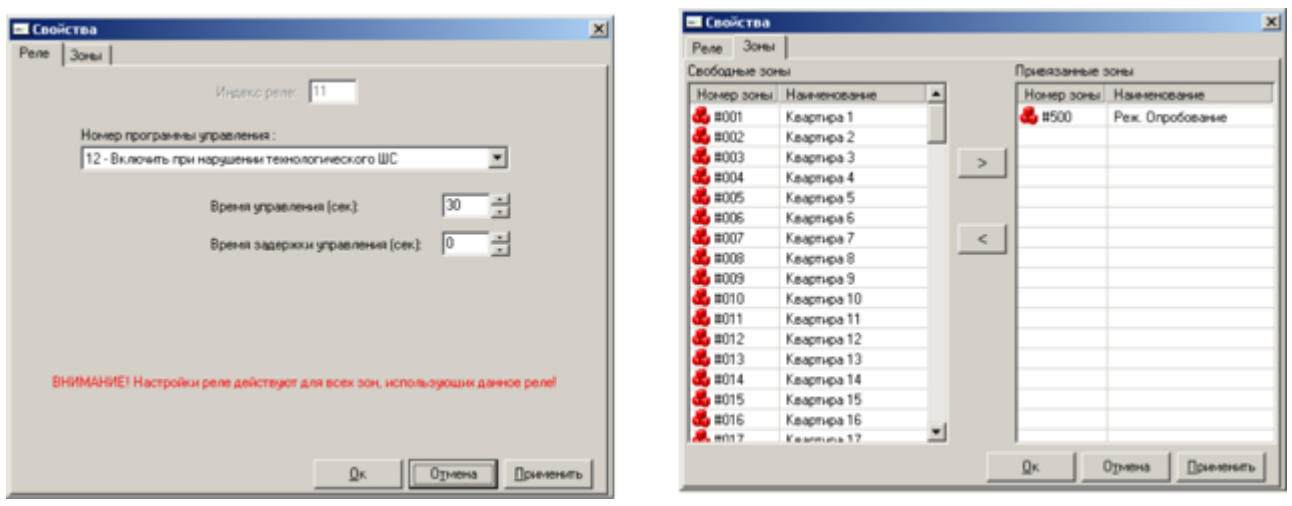

Рис. 16 Рис. 17

На вкладці "Зони" виконується прив'язка зон до реле (рис. 17) за такою ж процедурою, як і прив'язка реле до зон і ШС до зон (п. 5.3.3):

- виділіть "вільні" зони в лівому вікні (для виділення декількох зон натисніть і утримуйте Shift, для виділення декількох зон підряд, утримуючи клавішу Ctrl, виділіть перший і останній елемент списку);
- натисніть кнопку «>», при цьому окремі перемістяться в праве вікно і стануть "прив'язані" до реле, для якого створювалося діалогове вікно «Властивості» (рис. 14 або рис.15). У цьому ж вікні виконується зворотна процедура перекладу зони зі стану прив'язки до реле в "вільний" стан кнопкою «<».

# **5.3.5 Паролі.**

При виділенні вузла «паролі» в правій панелі відображається вікно для установки паролів оператора і адміністратора, мають відповідно 2-й і 3-й рівні доступу (рис. 18). Для зміни пароля адміністратора (Оператора) слід два рази натиснути лівою кнопкою миші на відповідній піктограмі, або скористатися пунктом «Властивості» контекстного меню (рис. 19, 20).

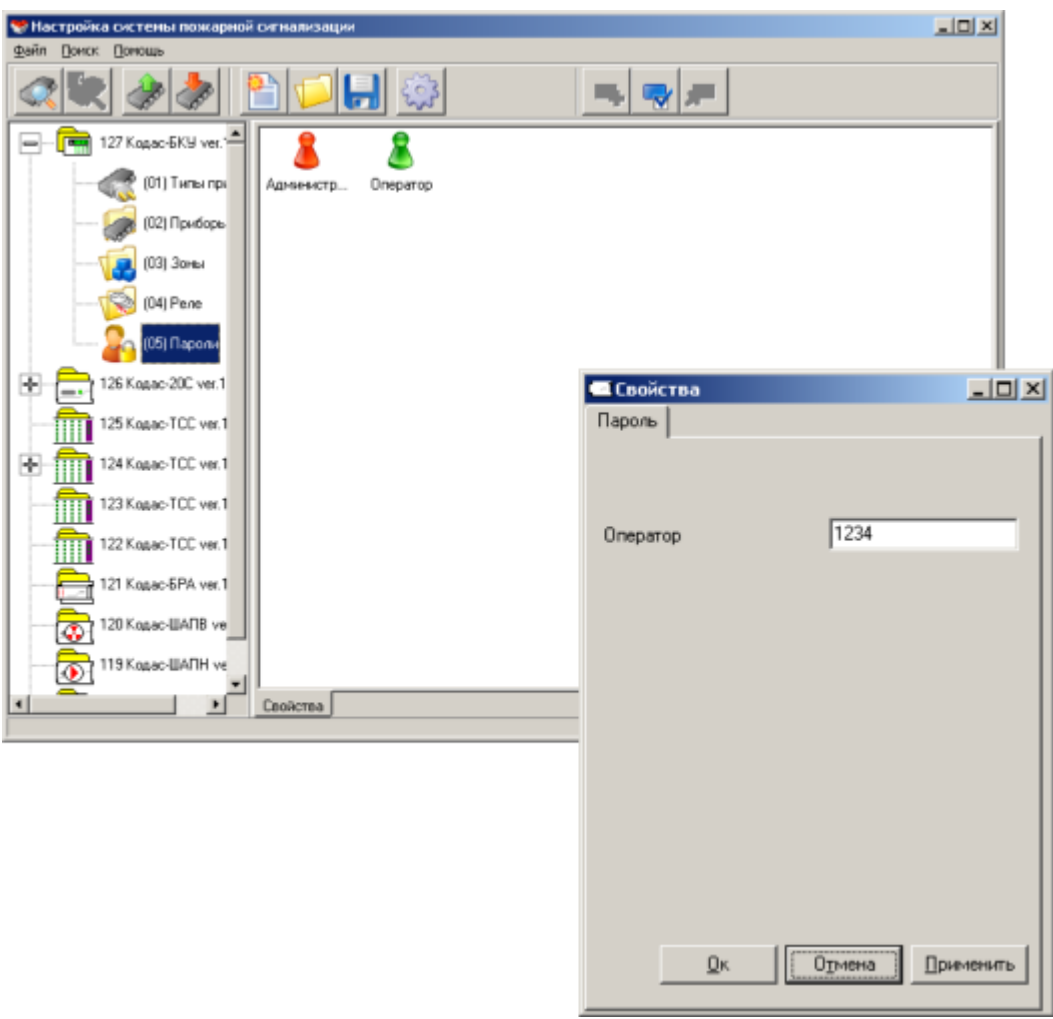

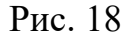

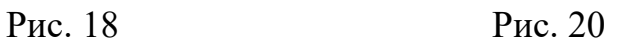

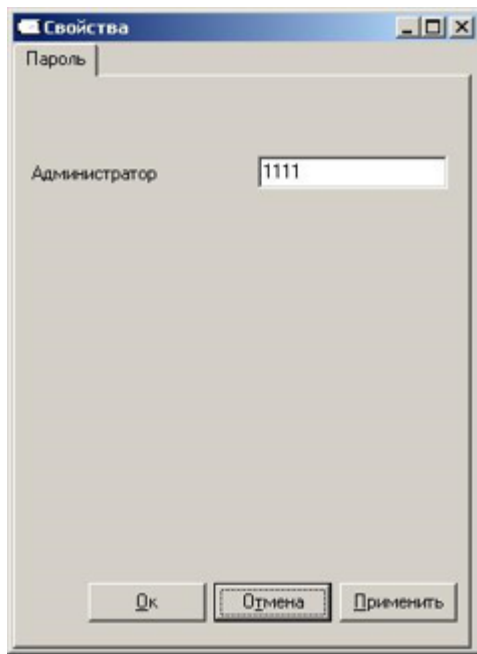

# **5.4 Конфігурація Кодас-20С.**

Конфігурація Кодас-20С полягає в наступному:

1. Установки адреси блоку, синхронізації часу з Кодас-БКУ, зазначенні часу, протягом якого буде відключене живлення ШС для підвищення достовірності, настройки режиму роботи UART  $(\text{п.5.4.1}).$ 

- 2. Налаштування виходів (реле) (п. 5.4.2).
- 3. Налаштування шлейфів сигналізації (п. 5.4.3).

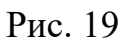

**5.4.1** Налаштування параметрів по п.1 виконується в діалоговому вікні «Прилад Кодас-20С» (рис. 21), перехід на яке здійснюється за допомогою пункту контекстного меню «Властивості приладу», що викликається правою кнопкою миші, при встановленні курсора на один з прочитаних блоків, типу Кодас-20С (рис. 22). У цьому діалоговому вікні налаштовуються:

- мережева адреса блоку (значення 1 ... 127), кожен блок повинен мати унікальну мережеву адресу, змінена адресу блоку слід записати;
- запускається процедура синхронізації часу з Кодас-БКУ;
- вказується час, протягом якого буде відключене живлення ШС в разі спрацювання сповіщувача перед повторним ввімкненням для підвищення достовірності (значення 0 ... 255 сек);
- режим роботи зв'язку по інтерфейсу RS-485 (залиште заданий за замовчуванням "UART", інші використовуються для службових цілей).

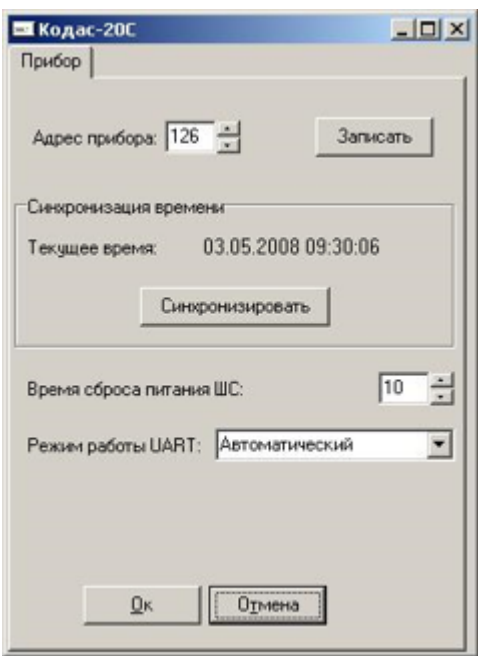

Рис. 21

**5.4.1** При встановленні курсора на знак «+» навпроти блоку Кодас-20С (рис. 22) і натисканні лівої кнопки миші стають доступними елементи конфігурації Кодас-20С: виходи і шлейфи сигналізації (рис. 23). Налаштування виходів полягає у вказанні номера програми керування та часу, протягом якого даний вихід буде керуватися за заданою програмою. Опис програм керування приведено в документі ШМК. 468332.007 РЕ «Блок приймально-контрольний Кодас-20С. Керівництво з експлуатації, монтажу та технічного обслуговування ». Для завдання програми керування виходу необхідно встановити курсор на реле і перейти на пункт контекстного меню «Властивості» (рис. 24). Контекстне меню викликається правою кнопкою миші.

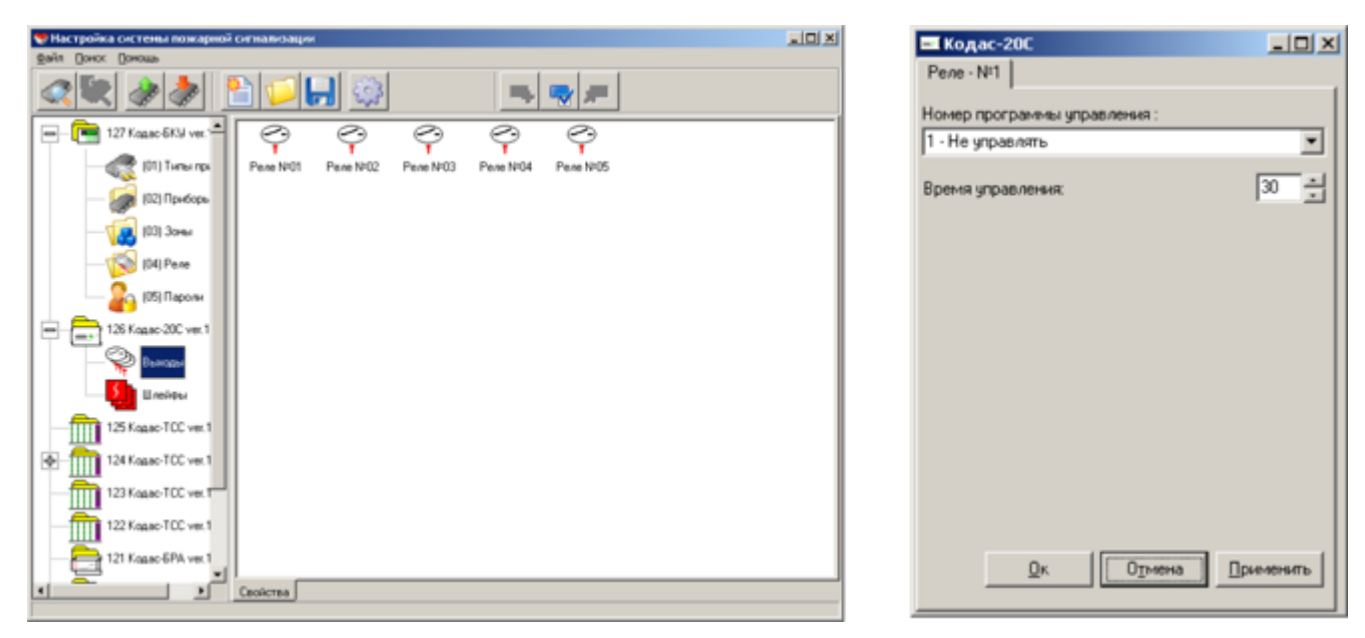

Рис. 23 Рис. 24

**5.4.2** При виділенні піктограми «шлейфи» праве вікно набуває вигляду, як на рис.25, де у вигляді піктограм червоного кольору відображаються пожежні ШС, а зеленого технологічні ШС.

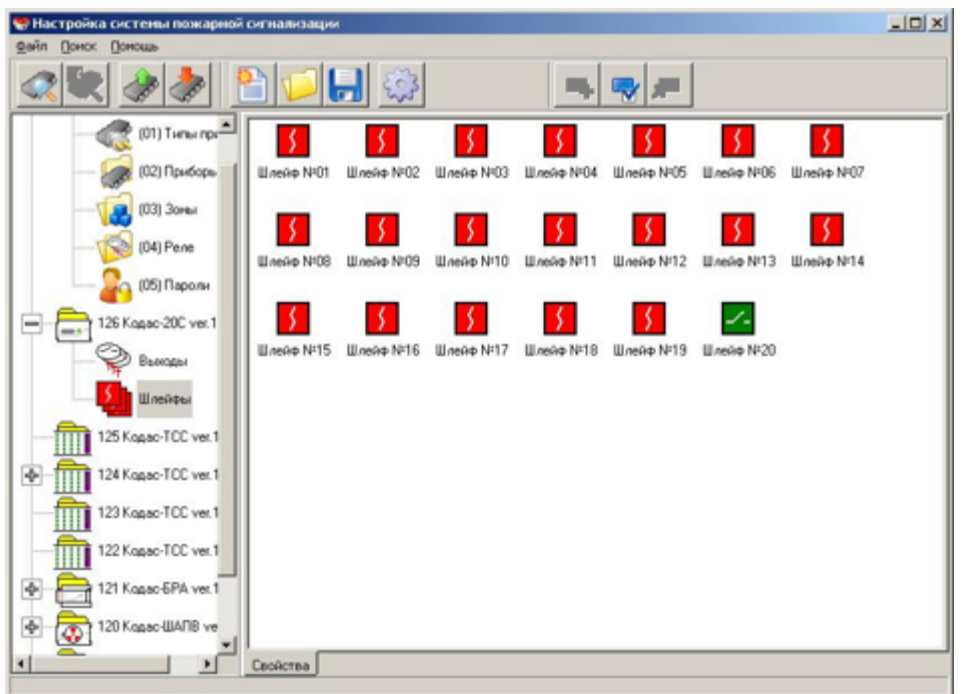

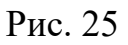

При подвійному натисканні лівою кнопкою миші на будь-якій піктограмі ШС (або виборі пункту контекстного меню "Властивості") з'являється діалогове вікно налаштування ШС (рис.26). Налаштування ШС полягає у вказанні його типу, прив'язки реле до ШС, установки часу затримок переходу в "пожежа", керування реле і т. ін. (Опис призначень цих функцій наведено в документі ШМК. 468332.007. РЕ. Блок приймально-контрольний Кодас-20С. Керівництво з експлуатації, монтажу та технічного обслуговування)

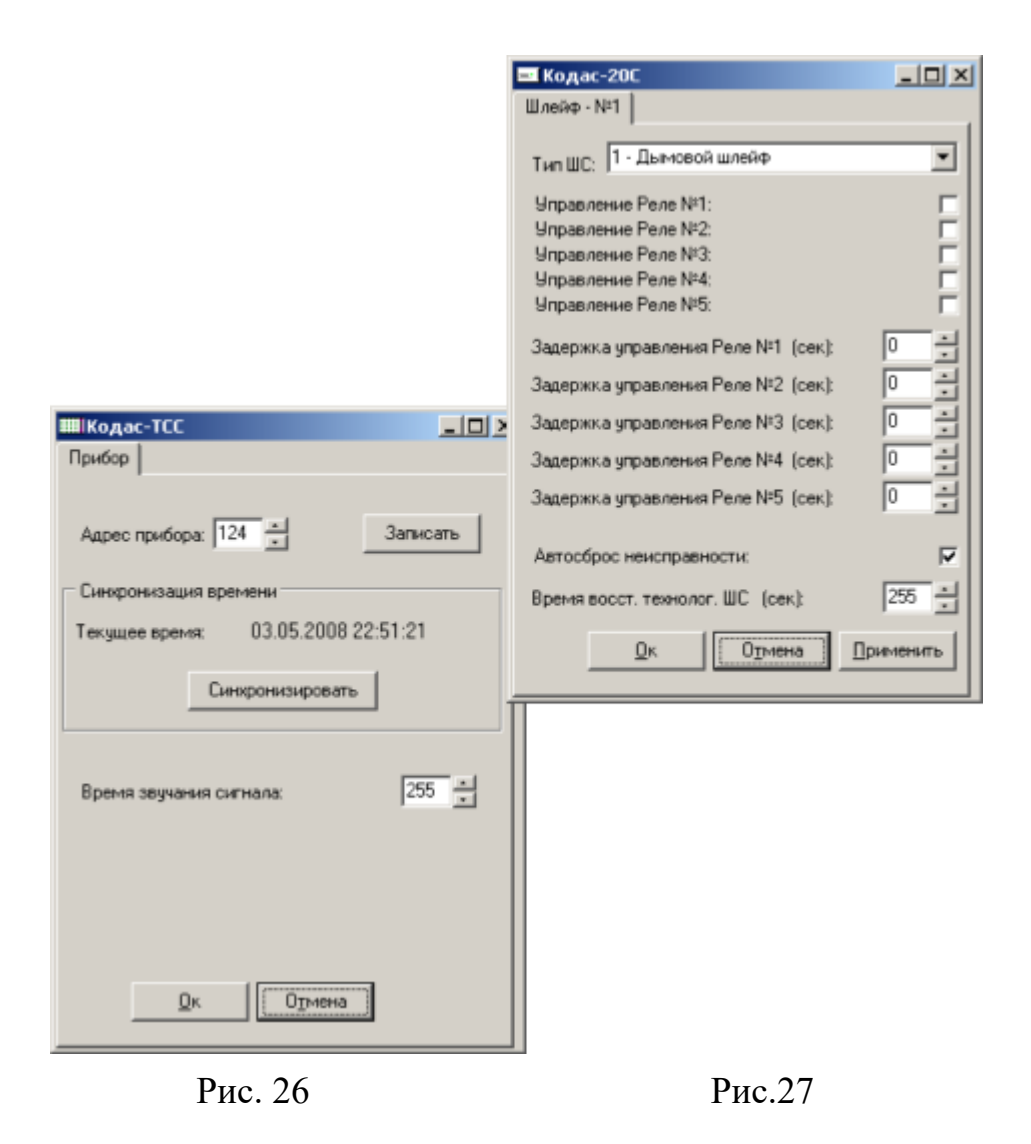

## **5.5 Конфігурація Кодас-ТСС.**

При встановленні курсора на піктограмі Кодас-ТСС і виборі пункту «Властивості» контекстного меню з'являється діалогове вікно «Властивості ТСС» (рис. 27), в якому задаються мережева адреса Кодас-ТСС і тривалість звучання сигналу, синхронізується з Кодас-БКУ час.

При встановленні курсора на знак «+» навпроти блоку Кодас-ТСС (рис. 28) і натисканні лівої кнопки миші стають доступними для перегляду та конфігурації індикатори Кодас-ТСС. При подвійному натисканні лівою кнопкою миші на будь-якій піктограмі індикатора (або виборі пункту контекстного меню "Властивості") з'являється діалогове вікно його налаштування (рис.29), що полягає у вказанні типу індикації (пожежний, технологічний) і прив'язки індикатора до зони.

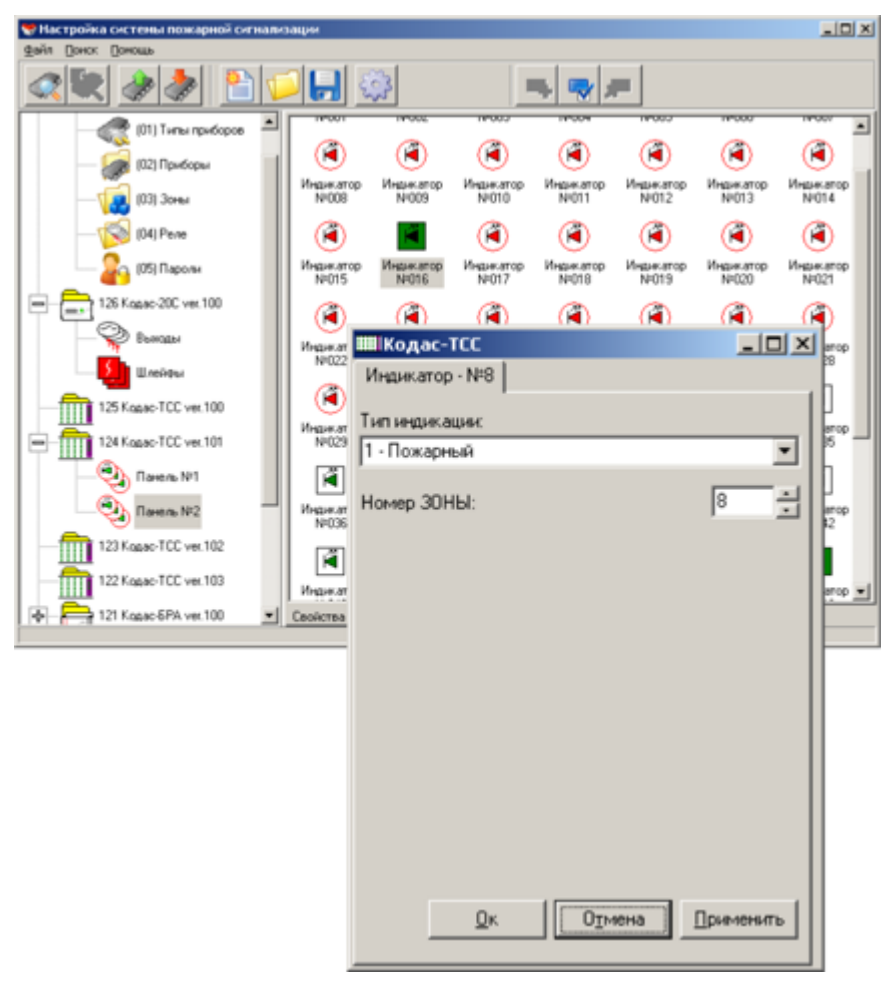

Рис. 28 Рис. 29

# **5.6 Конфігурація Кодас-БРА.**

Налаштування Кодас-БРА (рис.30) полягає у встановленні номера програми керування реле і зазначенні часу, протягом якого реле буде керуватися за вказаною програмою.

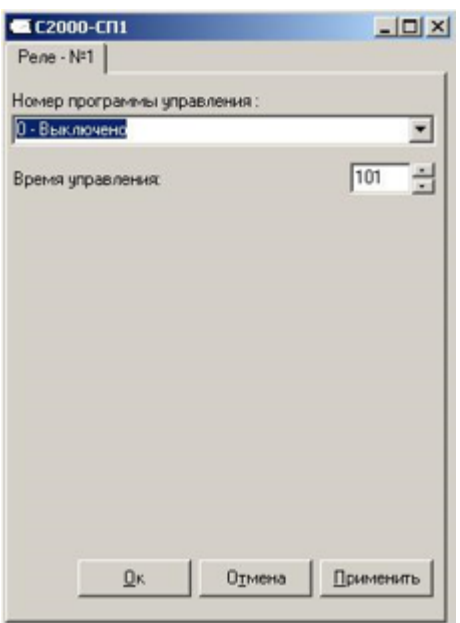

Рис. 30

# **5.7 Конфігурація Кодас-ШАПВ.**

Налаштування шафи автоматики протипожежних вентиляторів Кодас-ШАПВ (рис.31) полягає в наступному:

- 1. встановлення адреси шафи, синхронізації часу з Кодас-БКУ, зазначенні часу, протягом якого буде відключене живлення ШС, налаштування режиму роботи UART;
- 2. налаштування технологічних шлейфів сигналізації (рис. 32,34)
- 3. налаштування виходів (реле) (рис. 33, 35, п. 5.4.2);
- 4. встановленні номера програми керування реле і вказівки часу, протягом якого реле буде керуватися за вказаною програмою.

При встановленні курсора на знак «+» навпроти піктограми Кодас-ШАПВ (рис. 31) і натисканні лівої кнопки миші стають доступними елементи конфігурації шафи автоматики протипожежних вентиляторів Кодас-ШАПВ: виходи і шлейфи сигналізації.

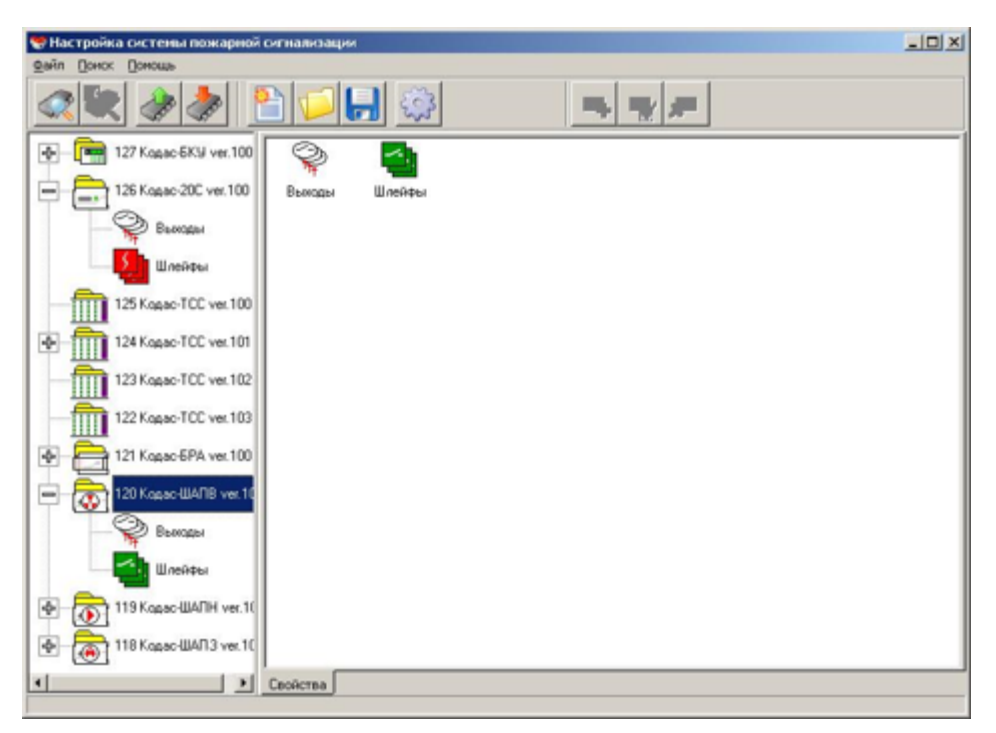

Рис. 31

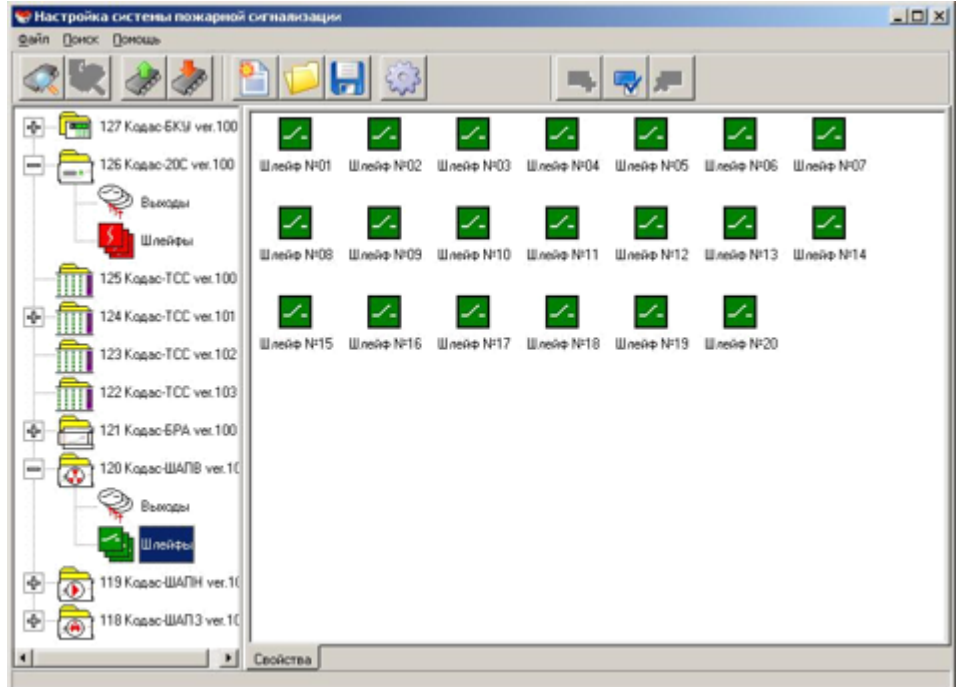

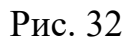

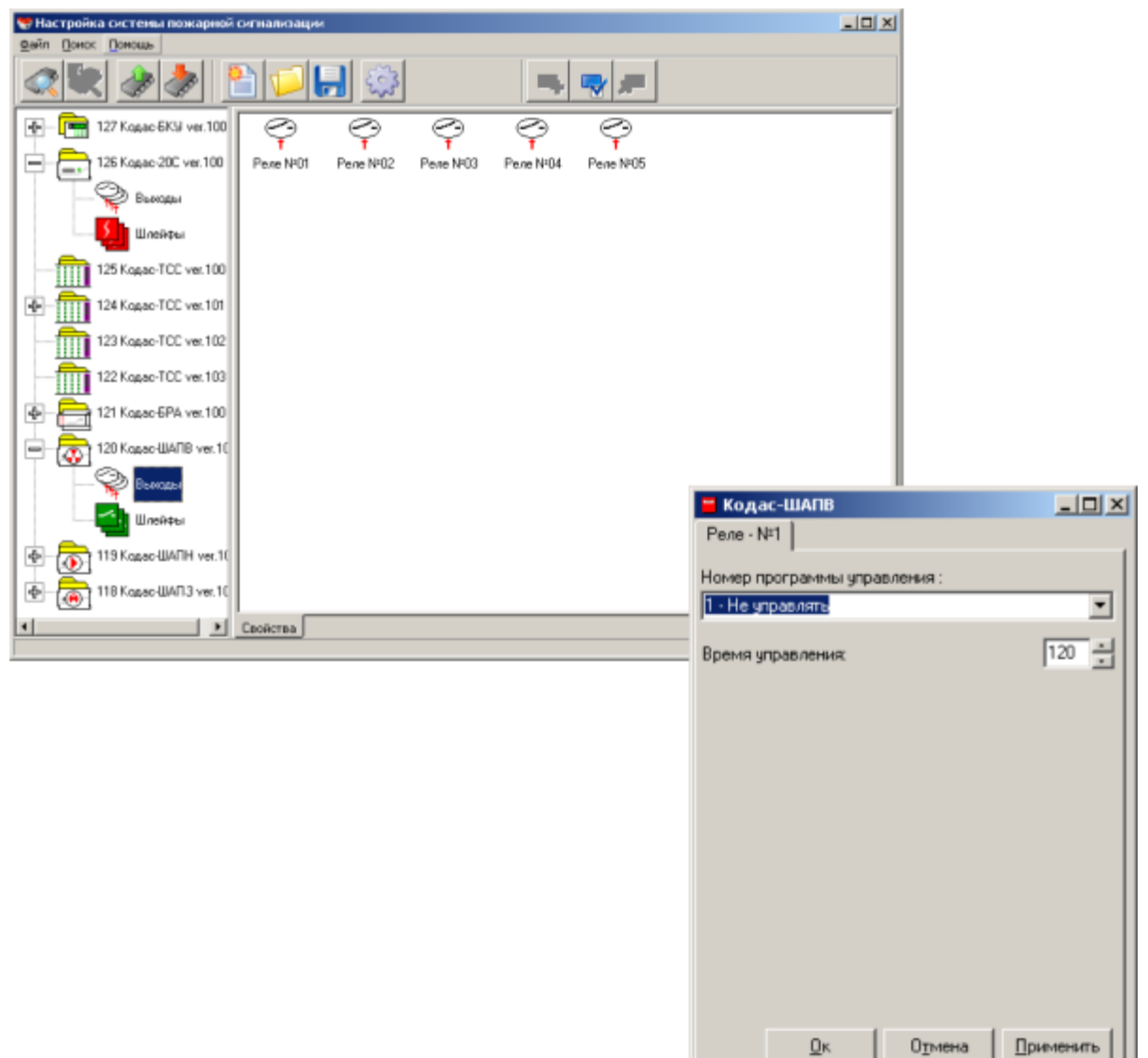

Рис. 33,34

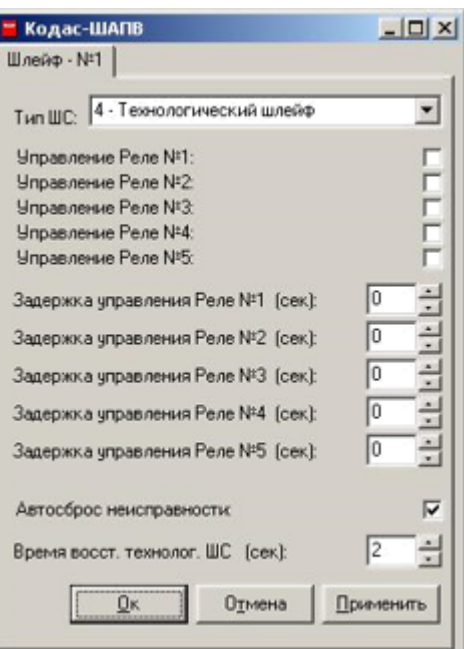

Рис. 34

## **5.8 Конфігурування Кодас-ШАПН.**

Налаштування шафи автоматики пожежних насосів Кодас-ШАПН полягає в наступному:

- 1. установки адреси шафи, синхронізації часу з Кодас-БКУ, зазначенні часу, протягом якого буде відключене живлення ШС, налаштування режиму роботи UART (П.5.4.1);
- 2. налаштування виходів (реле) (п. 5.4.2);
- 3. налаштування технологічних шлейфів сигналізації (п. 5.4.3).
- 4. встановленні номера програми керування реле і зазначення часу, протягом якого реле буде керуватися за вказаною програмою.

# **5.9 Конфігурування Кодас-ШАПЗ.**

Налаштування шафи автоматики пожежної засувки Кодас-ШАПЗ (рис.35) полягає в наступному:

- 1. встановлення адреси шафи, синхронізації часу з Кодас-БКУ, зазначенні часу, протягом якого буде відключене живлення ШС, Налаштування режиму роботи UART (П.5.4.1);
- 2. налаштування виходів (реле) (п. 5.4.2);
- 3. налаштування технологічних шлейфів сигналізації (п. 5.4.3).

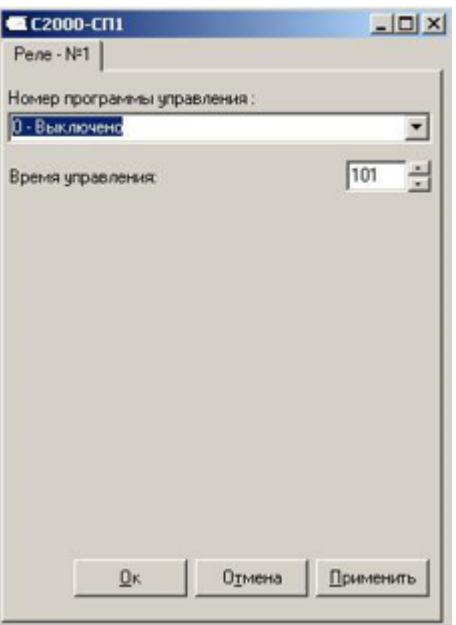

Рис. 35

# **6. Завантаження конфігурації з файлу.**

Для завантаження конфігурації з файлу натисніть кнопку "Зберегти файл конфігурації" (пункт меню "Файл \ Відкрити файл конфігурації". У діалоговому вікні зі списку файлів виберіть файл конфігурацією що цікавить і натисніть кнопку «Відкрити» (рис. 36).

| Открыть факл конфигурации                                                                                                    |                          | <u> 기지</u> | Сохранить конфигурацию в файле                                                                                                    | $2 \times$ |
|----------------------------------------------------------------------------------------------------|--------------------------|------------|----------------------------------------------------------------------------------------------------|------------|
| Danka: G Fre<br>≛                                                                                                    | $+$ a $+$ $-$            |            | <b>Danker</b> S Fre<br>$+$ a $+$ $-$<br>$\overline{\phantom{a}}$                                                                                                    |            |
| 127-18-1.dmp<br>Ø<br>127-test18.dmp<br>Журнал<br>127-xx.dmp<br>= 127-xxx.dmp<br>Ø<br>127-тестовая18.dmp<br>127-xaepower.drop<br>Рабочий стол<br>感<br>Мондокумен.<br>$M$ où kommeo.<br>S.<br>127-тестовая18<br>Имя файла:<br>Moe ceresce.<br>Тип файлов:<br>Конфиг-фаил | <b>Открыть</b><br>Отмена |            | 127-18-1.dmp<br>127-test18.dmp<br>Журнал<br>127-xx.dmp<br>127-xxx.dmp<br>Ø<br>127-тестовая18.dmp<br>127-xaepoveov.dnp<br>Рабочий стол<br>≐<br>Мондокумен.<br>$\sim$<br>Мой конгъю.<br>\$<br>Соуранить<br>127<br>Имя файла:<br>Moe ceresce.<br>Отмена<br>Тип файла:<br>Файл конфигурации<br>Ξ |            |
| Рис. 36                                                                                                    |                          |            | Рис. 37                                                                                                    |            |

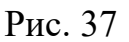

# **7. Збереження конфігурації.**

Для збереження конфігурації у файлі, натисніть кнопку "Зберегти файл конфігурації" (пункт меню "Файл \ Зберегти файл конфігурації"). На екрані монітора з'явиться діалогове вікно «Зберегти конфігурацію у файлі», де у верхній частині вікна вказаний список файлів вже існуючих конфігурацій (з розширенням .dmp), а в нижній пропонується ввести ім'я файлу, що зберігається конфігурації (рис. 37).

# **8. Читання і запис конфігурації з Кодас-БКУ.**

Для читання записаної конфігурації з Кодас-БКУ натисніть кнопку «Зчитати конфігурацію з приладу». Прочитану конфігурацію можна відкоригувати і записати в Кодас-БКУ або в файл. Для запису поточної конфігурації натисніть кнопку «Запис конф. в прилад ». З'явиться індикатор в нижній частині вікна, який відображає процес запису.

**Увага!** Під час запису конфігурації не можна виключати живлення Кодас-БКУ або виходити з режиму програмування. Якщо це все-таки відбулося, потрібно повторити процедуру запису конфігурації.

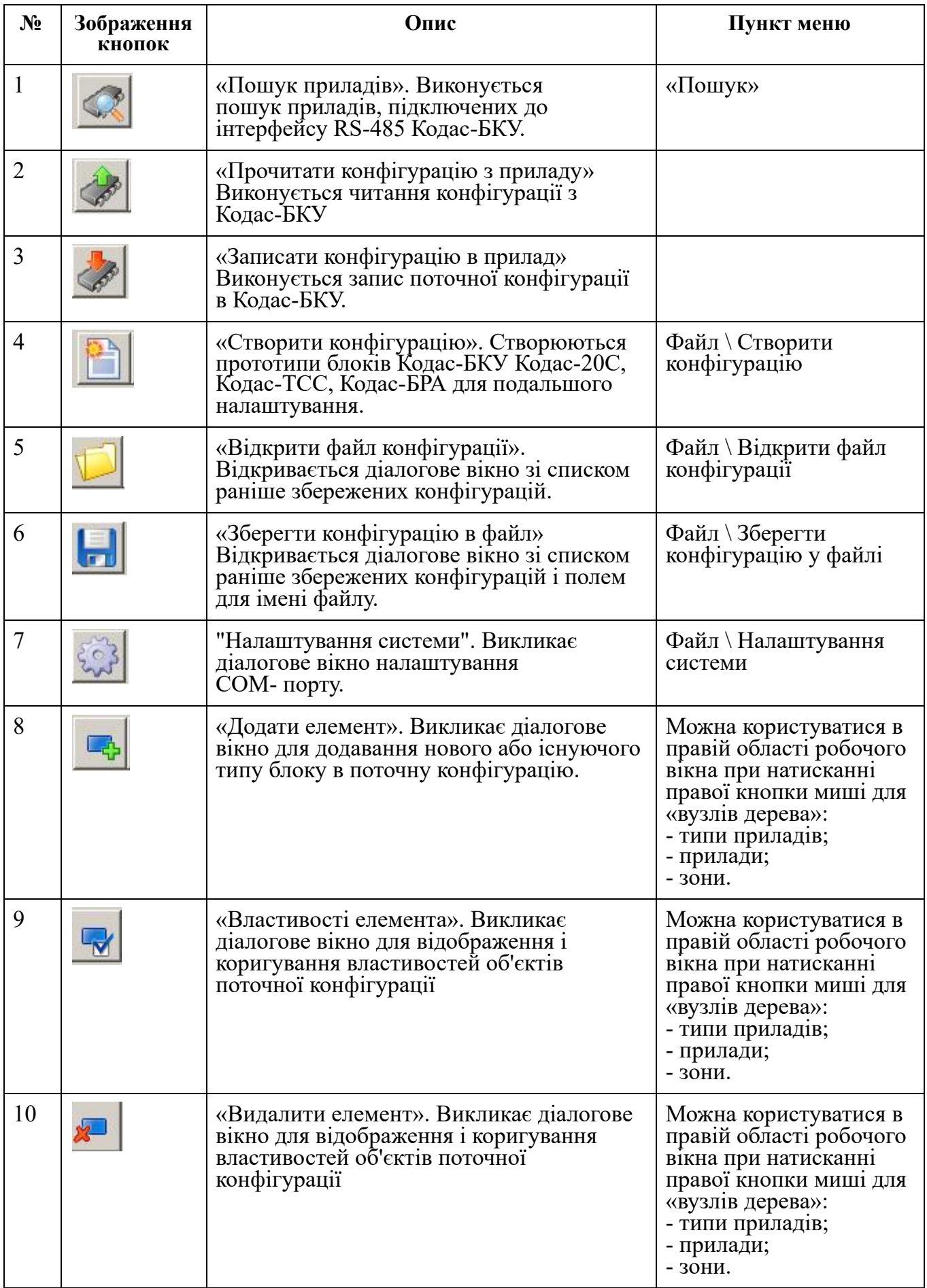

# **Приклад створення конфігурації для умовного проекту багатоповерхового житлового будинку.**

Далі, як приклад, розглянуто фрагмент створення конфігурації пожежної сигналізації та димовидалення для 4-го поверху (типового) однієї із секцій чотирнадцятиповерхового житлового будинку за допомогою програми kFireProg. Початковою інформацією слугують таблиці 1, 2 і 3 які містять дані, взяті з робочого проекту, за кількістю зон, їх найменуванню, прив'язці ШС і реле до зон і т. ін.

Конфігуровані блоки встановлюються: на 4-му поверсі - ящик поверховий автоматики протидимного захисту та сигналізації ЯПАПЗС, в якому розміщується блок приймально-контрольний Кодас-20С, в електрощитовій будинку - щит центральний з Кодас-БКУ, в приміщенні консьєржа - табло сигналізації стану Кодас-ТСС.

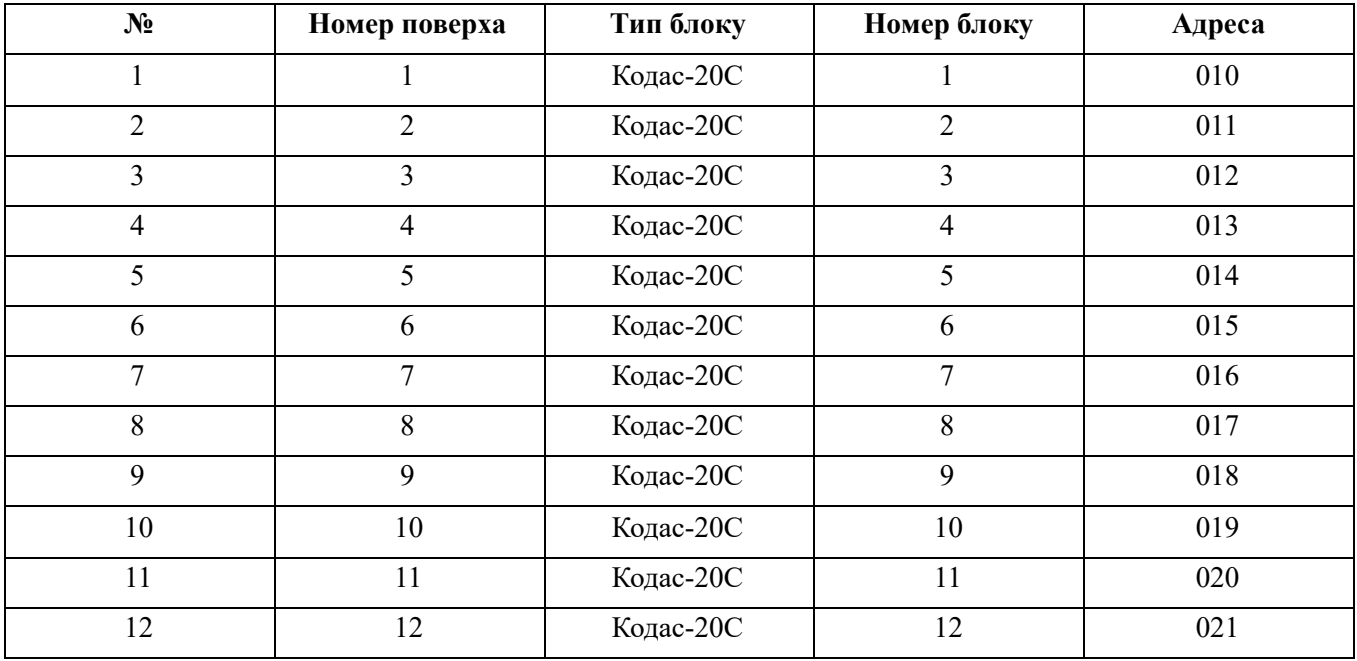

У таблиці 1 наведені заводські адреси встановлених блоків Кодас-20С. Табл. 1

У таблицю 2 вноситься наступна інформація:

*Назва об'єкту:* найменування об'єкта, на якому використовується Кодас-АПС.

*Позначення в проекті:* Позначення в проекті Кодас-20С.

*Адреса:* Мережева адреса Кодас-20С.

*Місцезнаходження:* Опис розташування Кодас-20С.

*Номер зони:* Номер зони, який буде фігурувати в індикації на Кодас-БКУ і Кодас-ТСС.

*Опис (16 Символів):* Опис зони, який буде фігурувати в індикації на Кодас-БКУ і в журналі реєстрації подій.

*Місцезнаходження ШС:* Опис розташування ШС з номером N.

*Опис ШС (16 Символів):* Опис ШС з номером N, яке буде фігурувати в індикації на Кодас-БКУ і в журналі реєстрації подій.

*Тип ШС:* Вказується тип ШС, П - пожежний, Т - технологічний.

*Номер зони:* Вказується номер зони, до якої прив'язаний ШС з номером N.

*Номер індикатора на Кодас-ТСС:* Вказується номер індикатора Кодас-ТСС при його налаштуванні, до якого прив'язана зона з номером N.

Табл. 2

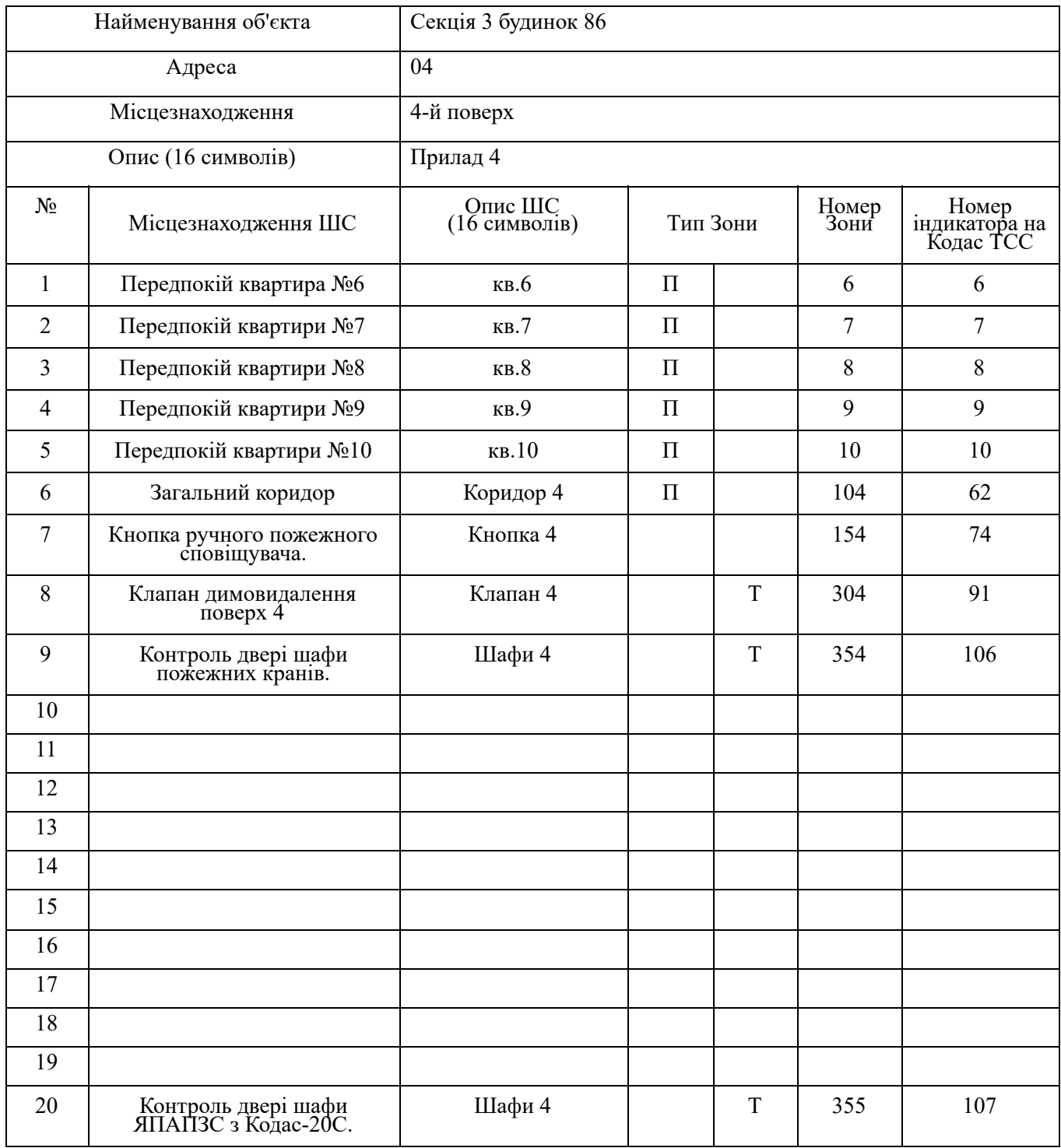

Табл. 3

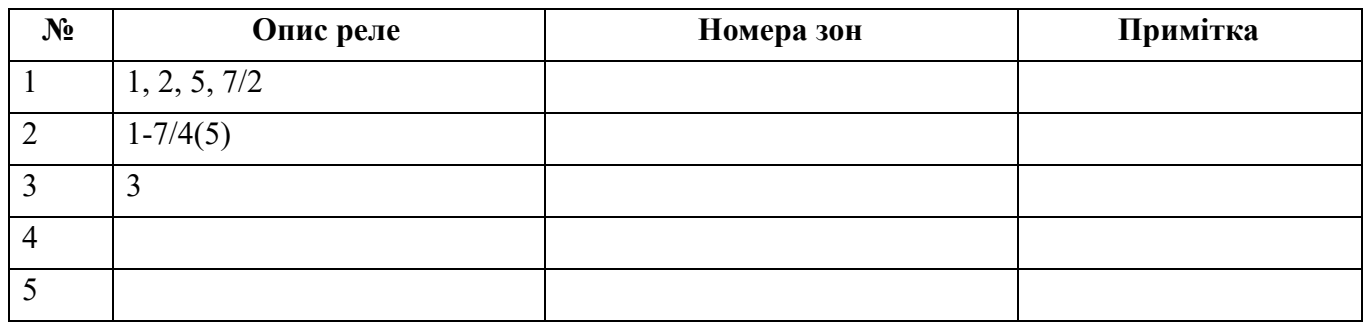

У таблицю 3 заносяться дані щодо прив'язки реле відповідного поверхового блоку і номера програми керування, приклади опису:

- 1. 1,2,5,7 / 2 Дане реле прив'язане до ШС №1, 2, 5 і 7. Програма керування 2 (Ввімкнути).
- 2. 1-7 / 4 (5) Дане реле прив'язане до ШС з №1 по №7. Програма керування 4 (Ввімкнути на час). Час керування 5 секунд.
- 3. 3 Дане реле не прив'язане до ШС. Програма керування 3 (Вимкнути під час ПОЖЕЖІ)

Після заповнення таблиць 1, 2 і 3, або подібних до них, можна приступити до створення конфігурації, для цього:

- 1. Підключити Кодас-БКУ до комп'ютера і перевести його в режим програмування (див. П.3 цього посібника).
- 2. Запустити програму «kFireProg» (див. П. 4) і змінити адресу блоку, що знаходиться на 4-му поверсі:
	- вибрати COM порт (див. П. 5.1);
	- провести пошук блоків, підключених через інтерфейс RS-485 (див. П. 5.2);
	- в списку знайдених блоків знайти блок Кодас-20С, встановлений на 4-му поверсі (з адресою «013», див. Табл.1), і змінити його адресу на «04», для цього слід, послідовно виділяючи кожен блок, підключений через інтерфейс RS-485, правою кнопкою миші увійти в контекстне меню і вибрати пункт «Властивості приладу», на екрані з'являється діалогове вікно «Властивості приладу» (рис 21), в цьому діалоговому вікні при, виявленні блоку з адресою «013», замінити його адресу на  $\langle \langle 04 \rangle \rangle$ .
- 3. Сформувати конфігурацію цього блоку в Кодас-БКУ. (Див п. 5.3, якщо конфігурація не створювалася). Для цього підвести курсор до знаку «+» навпроти піктограми Кодас-БКУ і натиснути ліву кнопку миші, в списку, що розкрився перейти на пункт «(02) Прилади» та за допомогою пункту контекстного меню «Додати» (або вибравши кнопку «додати» у верхній частині екрана) додати блок Кодас-20С з адресою «04». Таким чином, буде

встановлено відповідність між блоком, підключеним по інтерфейсу RS-485 і блоком, зазначеним в конфігурації Кодас-БКУ.

- 4. Сформувати пожежні та технологічні зони доданого блоку. Для цього слід зайти в пункт меню «Зони» (див. П. 5.3.3 «Зони») і додати нову зону з наступними характеристиками:
	- Номер зони: 6;
	- Найменування зони: кв 6;
	- Тип зони: 0 Пожежна.

В результаті з'явиться нова піктограма «Зона: 6 / (кв 6)», що позначає додану зону.

- 5. "Прив'язати" шлейфу блоку до доданої зоні. Для цього виділити піктограму зони 6 «Зона: 6/ (кв 6)» (див. П. 5.3.3 «Зони»), зайти в контекстне меню правою клавішею миші і, вибравши пункт меню «Властивості», перейти до діалогового вікна «властивості зони» (рис.9) і далі на вкладку «шлейф». На екрані з'явиться діалогове вікно (див. Рис.10), де необхідно виконати прив'язку першого ШС до зони (див. П. 5.3.3 «Зони»):
	- левой клавішею миші вибрати на екрані під назвою «Вільні шлейфу» елемент списку «Прилад: 004 Шлейф: 001»;
	- перевесті його в "прив'язане" стан кнопкою «>», при цьому в правій частині вікна з'явиться запис «Прилад: 004 Шлейф: 001».
- 6. Налаштувати "прив'язаний" ШС. Для цього подвійним натисканням лівою клавішею миші на записи «Прилад: 004 Шлейф: 001» (рис. 10) перейти до діалогового вікна налаштування шлейфу 001 (рис.11) і ввести наступні дані:
	- в графі «Введіть назву шлейфу» набрати «кв-6 ШС-1/4», де: 1-номер ШС, 4-номер приладу;
	- в графі «Тип шлейфу» зі списку вибрати «1-Пожежний автоматичний»;
	- нажать кнопку «Ок».
- 7. Повторити пункти 4-6 для всіх зон, зазначених у таблиці 2 (для зон з номерами 304, 354 і 355 вказати тип зони: «1-Технологічна»).
- 8. "Прив'язати" реле блоку до ШС відповідно до табл. 3 і п. 5.4.2 «Конфігурація Кодас-20С». Для цього перейти на список приладів, підключених через інтерфейс RS-485 до Кодас-БКУ, знайти блок Кодс-20С з адресою «04», «розкрити» його конфігурацію і вибрати піктограму «шлейф» (рис. 25). Далі вибрати пункт контекстного меню «Властивості». В діалоговому вікні яке з'явилося на діалоговому вікні «Властивості ШС» на доданій зоні. Для цього перейти на вкладку «Реле» (рис.12) і виконати прив'язку першого реле до зони що конфігурується (див. П. 5.3.3 «Зони»), аналогічно процедурі прив'язки ШС до зони: в правому вікні виділити елемент списку «Прилад: 004 Реле: 001», вибравши пункт контекстного меню «Властивості», перейти до діалогового вікна «Властивості зони» і далі на вкладку «зони» (рис. 12) і перевести його в

"прив'язаний" стан кнопкою «>», при цьому в правій частині вікна з'явиться запис «Прилад: 004 Реле: 001». Подвійним натисканням лівою клавішею миші на цьому записі перейти до діалогового вікна налаштування реле (рис.13), в якому встановити:

- в графі «Номер програми керування:» програму «2-Вимкнути (Розімкнути при ПОЖЕЖІ)»;
- графу «Час керування» залишити без змін;
- в графі «Час затримки керування» 0 (див. Табл. 3);
- 8.1 Налаштувати реле №2. Для цього:
	- для реле №2 програму керування 4 «Включити (замкнути) на час», час керування - 5 сек.
	- в графі «Номер програми керування:" вибрати програму «2-Вимкнути (Розімкнути при ПОЖЕЖІ)», в графі «Час керування» вказати 255 (нескінченне час), в графі «Час затримки керування» вказати 0 (див. Табл. 3 );
	- для реле №2 вибрати програму керування 4 «Включити (замкнути) на час» і встановити час керування - 5сек;
	- в списку знайдених блоків знайти блок Кодас-20С, встановлений на 4-му поверсі, "розкрити" знак "+" і перейти до списку його ШС (див. П. 5.4.2), далі, викликати діалогове вікно настройки шлейф №1 (рис. 26) і вибрати поля «Керування реле №1» та «Керування реле №2», для реле 2 встановити затримку керування 5 сек. (Див. Табл.3);
	- повторити попередній пункт для всіх ШС, зазначених в таблиці 3;
	- для розглянутого блоку Кодас-20С перейти на піктограму «Виходи» (рис.23) і викликати діалогове вікно настройки реле №3 (рис. 24), для цього реле встановити програму керування №3 «3 Вимкнути (розімкнути)».
- 9. Сформовану конфігурацію рекомендується записати в файл для додавання в архів (див. П. 7).